#### 1. Introduction

#### 1 - 1. About ITF Viewer

ITF Viewer is a dedicated application to view ITF formatted files.

ITF format is a highly secured document file developed to protect the intellectual properties.

The level of security can be unilaterally specified by the creator of the ITF file.

Viewers can only process the document within the specified range of securities.

Moreover, ITF files can be viewed with the dedicated ITF Viewer, which ensures high levels of security.

### 1 - 2. Operation Environment

#### **■** OS supported

Mac OSX 10.6 (Intel), Mac OSX 10.7 (Intel), Mac OSX 10.8 (Intel)

#### ■ Memory

1 GB or more recommended.

#### **■** Free disk space

50MB or more recommended.

\* Separate working storage also necessary.

It depends on the form size, resolution and pages.

#### **■** Other necessary matters

- Internet connection is required for the following situation.
  - 1. When viewing the ITF file that has time-limit, or using the Net security.
  - 2. When viewing Help (This document).
- ITF converting and viewing speeds depend on the CPU performance and memory. Please upgrade your CPU and/or memory to make these speeds quicker.
- When you view the ITF files created,
   the same working space as used before compression is temporarily required.
- When you view large-sized images with high resolution, please check the availability of free disk space.

## Setup steps

# 2. Start the program

After the installation, the short-cut icon shown in the image below will appear on the desktop. Double-click this icon, and then ITF Viewer starts to open.

When you double-click the ITF file to open, ITF Viewer is automatically started with the ITF file opened.

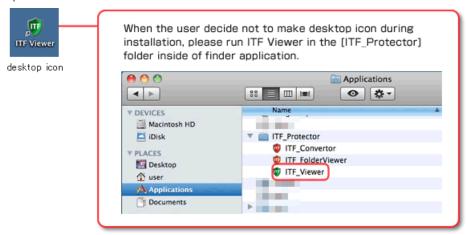

## 3. Close the program

The closing process is the same as other applications. Please follow the process below.

- Click **!** in the upper-left corner.
- Click [Quit ITF Viewer] in [ITF\_Viewer] from the menu bar.

### 4. Outline of main screen

A variety of functions are available on the main screen of ITF Viewer.

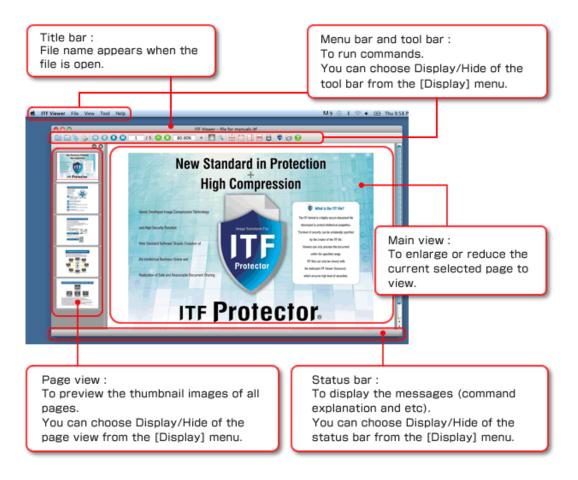

## 5. Open files

No files appear on the screen when only ITF Viewer is running.

The content of file can be viewed when it is opened through ITF Viewer.

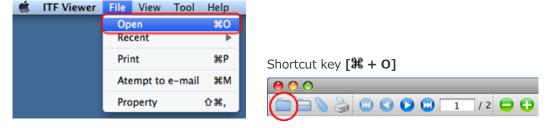

The **[Open]** window will appear when clicking the menu or the icon (see image above).

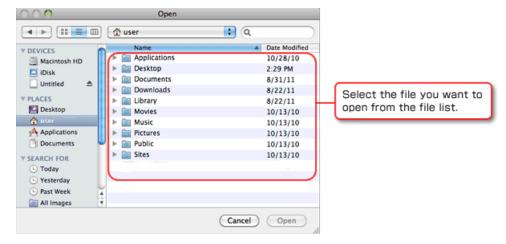

Click [Open] to start file loading.

When it is completed, you can view ITF files.

## 6. Open files from history

ou can choose to open the file you want from history.

You can change the number of histories that you want to keep.

(Please see 16. Organize the Configuration.)

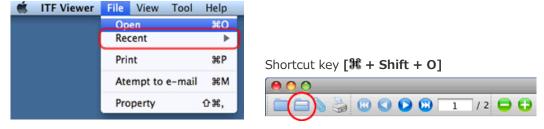

The history will appear when placing the cursor on the menu or clicking the icon (see image above).

The last-opened files are on top of the list.

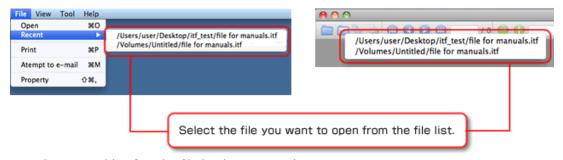

ITF File is viewable after the file loading is complete.

### 7. Close files

The ITF file is a read-only file. It cannot be edited after created.

Therefore, the process to close or to confirm overwriting the file is not necessary.

When you close the files, exit [ITF Viewer].

## 8. Switch pages

You can compile several pages into one file.

Only one page can be displayed on the main screen.

Please switch the page to view the other pages.

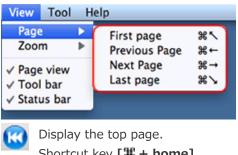

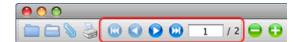

- Shortcut key [# + home]
- Display the previous page. Shortcut key [# + ←]
- Display the next page. Shortcut key [**3** + →]
- Display the last page. Shortcut key [器 + end]
- Specify the page to be displayed.

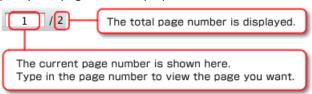

\* You can switch pages by using [Page View]. For more details, please see 12. Use the page view.

## 9. Zooming

ITF files are zoomed to fit the main view just after loaded.

You can change the magnification within 10% - 6400% as you like.

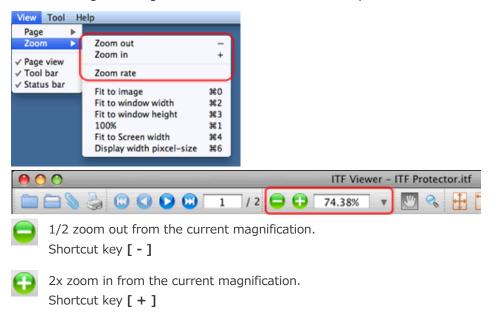

• Specify the magnification and zoom.

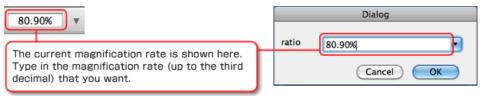

• Select the magnification rate you want and zoom.

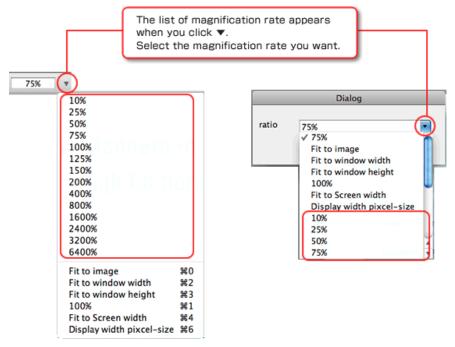

# 10. Use the fixed zooming function

You can use the zooming function more conveniently, following the description below. Automatic calculation is available to use the zooming function, according to the task that you intend to do.

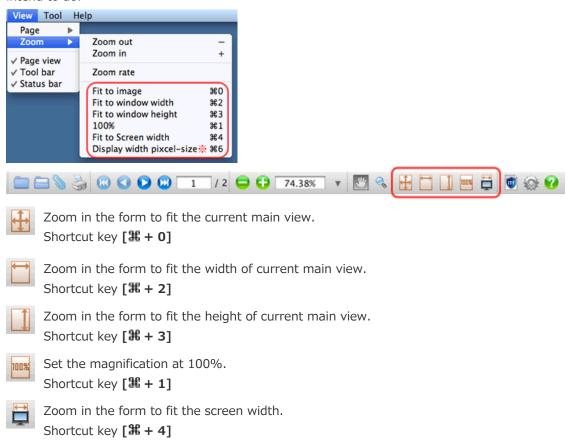

Display width pixcel-size (in menu \*\*)

You can display the image at the same magnification through the automatic setting. Shortcut key [# + 6]

You can also execute the commands above from the zoom-changing list.

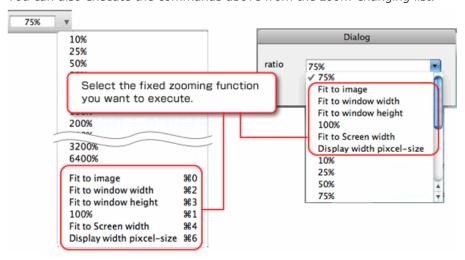

#### 11. Use the main view

You can view the selected page as you like on the main view.

A variety of zooming and scrolling functions are available for more convenient use.

### 11 - 1. Change the operation mode

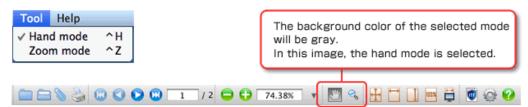

There are two modes (see image below) for the operation of the main view.

You can change the operation mode by clicking on the preferred mode.

Hand Mode: Hand mode is used to scroll the screen.
Shortcut key [Control + H]

Zoom Mode: Zoom mode is used to zoom the screen.

Shortcut key [Control + Z]

#### 11 - 2. Hand mode instruction

In the hand mode, the mouse cursor is turned into a palm.

By using the mouse button, you can scroll the cursor to the position you want to view.

Press the mouse button at the position you want to hold.

Then, the mouse cursor is changed from the palm to the grasp.

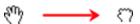

Drag the mouse to the position you want to draw.

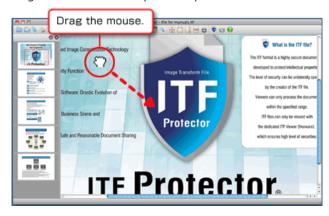

When you drag the mouse to the position you want, release it. Scrolling is completed.

(The mouse cursor is changed back into .)

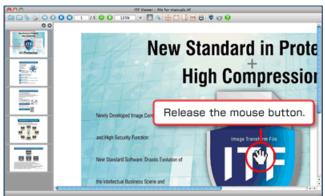

## 11 - 3. Zoom operation during the hand mode use

While you use the hand mode, you can use some zoom mode functions with some keyboard operation.

#### • Zooming in

Press [Option] key during the hand mode use.

While it is pressed, a mouse cursor is turned into .

Click the button, and the 2X zoom-in from the current magnification rate becomes available.

### Zooming out

Press [#] key during the hand mode use.

While it is pressed, the mouse cursor is turned into 4.

Click the button, and the current image is 1/2 zoomed out.

### 11 - 4. Zooming mode

In the zooming mode, a mouse cursor functions like a magnifying glass.

You can enjoy various types of zooming by using the mouse button.

#### • Zooming in

While the zooming mode is used, the mouse cursor is turned into .

Use a click on the mouse, and the 2X zoom-in from the current magnification rate becomes available.

#### Zooming out

Press [XI] key during the zooming mode use.

While pressing it, a mouse cursor is changed into 4.

Click the button, and the current image is 1/2 zoomed out.

### Area-select zooming

The area selected with the mouse will be displayed full in the main view.

Click the mouse at a first point (for example, the upper-left corner) of the area you want to display and drag it over to a second point (the lower-right corner).

While dragging, the selected area is indicated in a gray box.

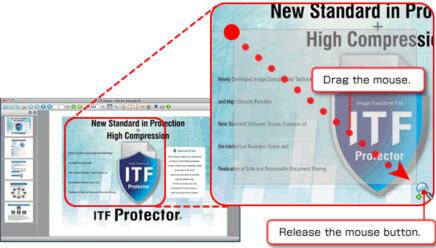

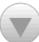

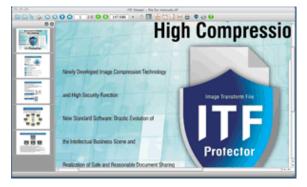

When the target area is selected, release the mouse button to get a zoomed-view.

### • Fuzzy zoom

You can zoom the image with the keyboard and mouse button, fitting it to the mouse-moving distance from the arbitrary position.

In so doing, you can make the adjustment of magnification rate according to the task that you intend to do.

Press the [Shift] key in the zoom-mode.

The cursor is indicated as below while pressing the key.

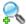

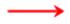

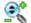

Click the mouse button at a point to be the center.

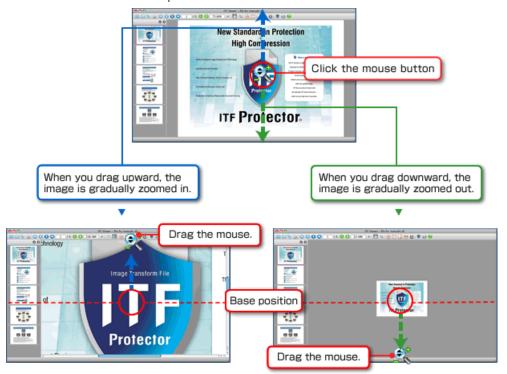

When the display magnification rate becomes the one you like, release the left button.

### 11 - 5. Hand operation during the zoom mode

The same operation as the hand mode is available while you are using the zoom mode.

While the zoom mode used, press [Space] key.

While you are pressing the key, the cursor is turned into  $\P$ , and the same operation as the zoom mode becomes available.

\* For more detailed information regarding the hand mode operation, please see **11 - 2. Hand mode operation**.

#### 11 - 6. Cancellation during the zoom operation

While doing area selection with area-select-zoom or deciding zoom rate with fuzzy-zoom, by clicking [Esc] key, you can cancel the action and go back to the state when no actions are made.

# 12. Use the Page View

In this page view, the thumbnails of all the pages saved in the ITF file are displayed.

You can change the selection page and do hand scrolling as well.

This view has a set of functions convenient for viewing the files while checking an overall layout.

### 12 - 1. Basic operation of the page view

The thumbnails of all pages are displayed on the page view.

However, if there are too many pages to be displayed on the screen, use the scroll bar on the right in the page view.

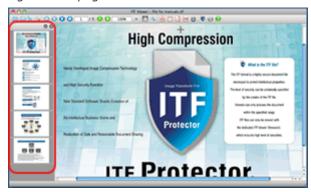

In addition, this thumbnail bar enables images to dock either to the left or to the right side. Image can also be float around.

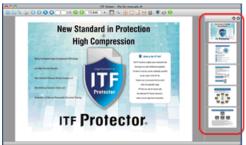

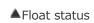

()

Sandard in Protection

Protector.

ligh Compression

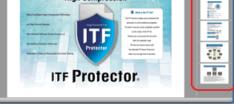

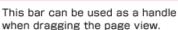

Docking to the right

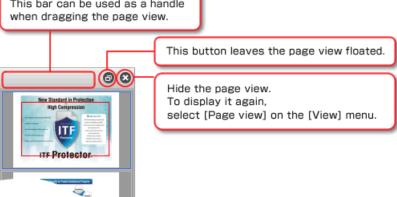

## 12 - 2. Switch the selected pages

You can select the target page by clicking the left mouse button on the page you want to select. The selected page is displayed on the main view.

In addition, the current selected page is surrounded by **the blue-colored frame** as shown below.

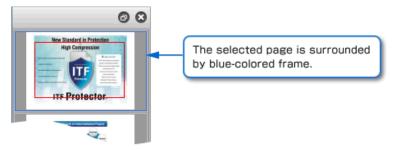

## 12 - 3. Area confirmation and hand scrolling displayed on the main view

The selected page is displayed by **the red-colored frame**.

The part displayed on the main view refers to where it is actually located on the entire page.

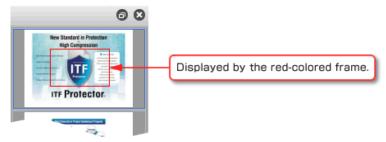

You can scroll the main view as you like while viewing the whole page, by dragging this **red frame**, just as with the hand mode in the main view.

# 13. See the property of file

ITF files can compress any original document, and the creator can set a variety of securities for protection.

For the accurate reproduction of the original documents, number of information, such as form settings and resolution rate, is carried over to the documents created by ITF.

All information can be checked with ITF Viewer according to the security rules that the creator sets.

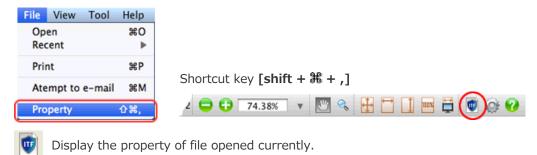

#### Overall tab

The overall tab shows the basic information as to the ITF documents created, such as compression rate and file information.

Anyone can see the information without any restriction.

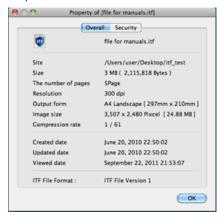

#### Security tab

The information in the security tab is not displayed if the creator does not permit.

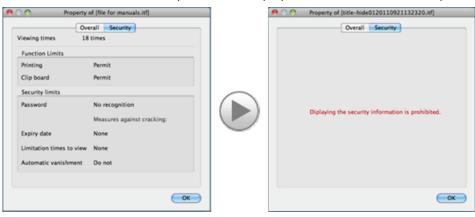

# • The list of property

| Basic items         | Display                                       | Description                                         |
|---------------------|-----------------------------------------------|-----------------------------------------------------|
| File name           | -                                             | Name of file                                        |
| Site                | -                                             | Folder name in the storage location (Full path)     |
| Size                | Size (Byte)                                   | Size of file                                        |
| The number of Pages | X page                                        | Total number of pages                               |
| Resolution          | X dpi                                         | Resolution at creation                              |
| Image size          | X × Y pixel [bitmap size]                     | Length, Rotated and full-color size of 1 page       |
| Output form         | Form name Length/Rotated [Specification size] | Form settings at the time of creation               |
| Compression rate    | 1/X                                           | Comparative compression rate with full-color bitmap |
| Created date        | month day, year H:M:S                         | The date when the file were created                 |
| Updated date        | month day, year H:M:S                         | The date when the file were updated                 |
| Viewed date         | month day, year H:M:S                         | The latest date when the files were viewed          |
| ITF File format     | ITF File Version X                            | ITF file version.                                   |

| Security items            | Display                             | Description                                                               |
|---------------------------|-------------------------------------|---------------------------------------------------------------------------|
| Viewing times             | X times                             | Total times of viewing that have been confirmed so far.                   |
| Cracking times            | X times                             | Total number of cracking that has been confirmed so far.                  |
| Printing                  | Permit / Not permit                 | Printable or no                                                           |
| Clip board                | Permit / Not permit                 | Whether it is possible to copy the image to the clipboard or not.         |
| Password                  | Authentication is required or not   | Password is set or not                                                    |
| Measures against cracking | Permit until X times,<br>Not permit | Allowed number of times for errors confirmed or (Not permit or limitless) |
| Expiry date               | month day, year / None              | Expiry date is set or not                                                 |
| Limitation times of view  | Permit until X times,<br>Not permit | Limitation is set or not                                                  |
| -                         | <b>3</b>                            | NET security is set to this ITF file.                                     |

## 14. Printing

You can enjoy various types of printings with ITF Viewer, according to the printing information kept in the ITF files.

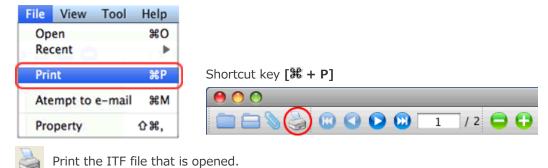

The [Print] image will appear when clicking the icon (see image above).

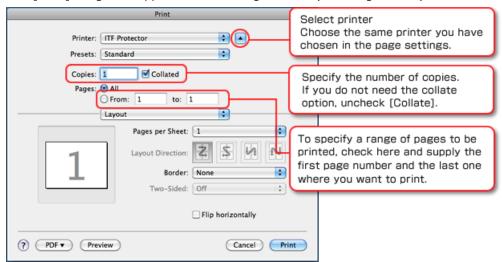

When all the print settings are complete, click **[Print]** button to print.

## 15. Attach to mail

You can attach an ITF file that is currently viewed to the mail.

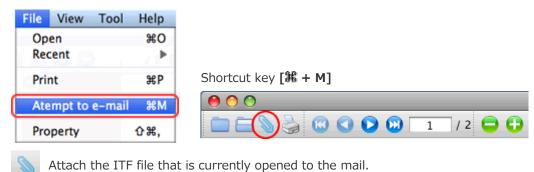

When you click this icon, the mail creation screen appears with the ITF files attached.

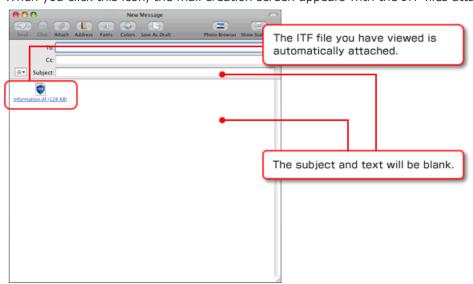

After the attachment is completed, select the address and type messages. Click **[Send]** button and you can send the mail attaching ITF file.

# 16. Organize the configuration

The users need to specify the rate to operate ITF Viewer.

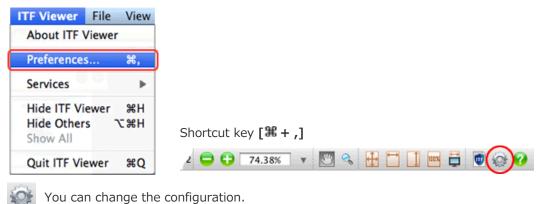

Tod can change the configuration.

When you click this icon, [Environmental setting] screen appears.

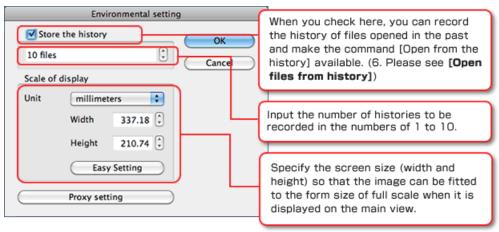

#### Full-scale of display

Measure the screen size by using a ruler or other tools and input the size information correctly.

The layout that you create can be viewed in the actual size of form on the main view.

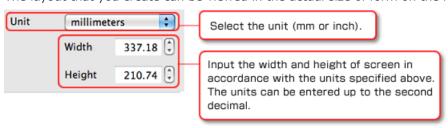

### • Easy settings for the full-scale display

This is an easy and simple way to use the full-scale display.

When you click [Easy setting], the [Setup for the Display Information] screen appears.

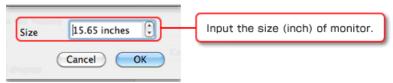

The width and height are automatically set to the full-scale display of screen when you click **[OK]** button.

When all the settings are completed, click [OK] button.

## 17. Set up internet connection

If you are connected to the internet via proxy server, the proxy server setting is required. Open the [Environmental setting] window and then, click [Proxy setting].

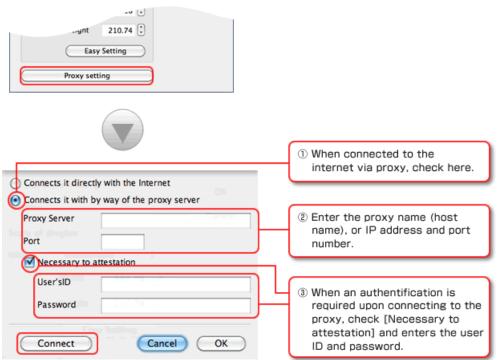

After all the settings are completed, click [Connect].

This is to check if the setting you have entered is valid. (\*)

No matter whether a proxy is used, ITF Viewer doesn't work properly without an internet connection.

Check the internect connection with the connection test, and then click [OK].

\* Our ITF User Management Server.

No data is transmitted that allows the identification of individual users.

## 18. Security

The creator can make the ITF files with various functions and security restrictions.

To view the ITF files, the viewers need to follow the security restrictions that the creator sets. This chapter explains what restrictions are available and what operations are necessary to set the restrictions.

#### A. Function restrictions

#### 1. Printing restrictions

If the printing restriction is set to the ITF file, you cannot print it out with [Printing] functions.

This restriction is provided to prevent the file information from being leaked through the printed paper.

### 2. Clipboard restrictions

When an ITF file is open that has a clipboard restriction and you try to copy the screen, the main view display gets turned off and you cannot copy the screen.

This clipboard restrictions are provided to prevent the exposition of image information.

### **B.** Security restrictions

#### 1. Password restrictions

When the password is set to the ITF file, the password confirmation screen appears before it is opened.

If you type in the wrong password, you cannot view the file.

This restriction is used for preventing the information from flowing to those who do not share the same password.

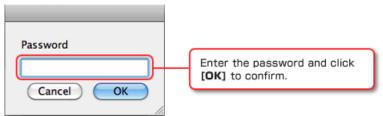

The number of password authentication failure is counted.

When the viewer exceeds the allowed number of times, the file is locked.

(\* Violation of security)

#### 2. Expiry date

If the expiry date is set to the ITF file, it cannot be viewed beyond the specified date. This restriction is used to set the time limitation to the file.

The file with the expiry date restriction is expired when 12 o'clock at midnight comes. When it is expired, the file is completely locked. You cannot view it.

(\* Violation of security)

### 3. Viewing times restriction

The viewing times are counted every time you open files with ITF Viewer.

When the viewer excess the allowed viewing times, the file is completely locked and you cannot view the file.

This restriction is used for preventing the important files from being spread unlimitedly. (\* Violation of security)

## C. Autovanishment of ITF files in the event of security violation

[Automatic vanish] is used to delete the ITF files from the computer completely when the above security restrictions that the creator set are violated (\* Violation of security).

"The ITF file creators set the restrictions.

When the viewers violate the security, the files are vanished."

By using this rule, you can share the information of great importance with others more safely.

## 19. See Help

You can access to Online Help anytime you want to know how to use ITF Viewer.

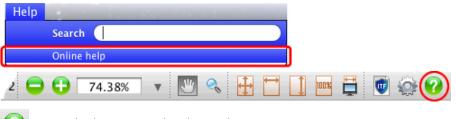

Start the browser and Online Help appears.

## 20. See Version Information

Please open Version Information to check whether your ITF Viewer is the current version or not.

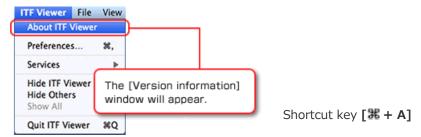

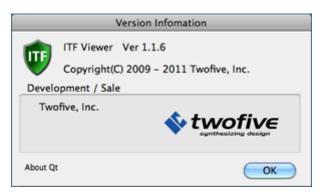